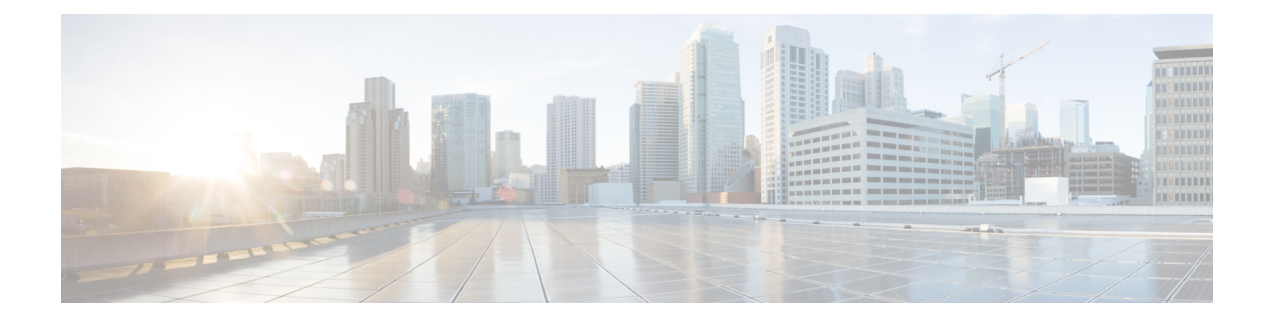

# レイヤ **2** セキュリティの設定

- レイヤ 2 [セキュリティの前提条件](#page-0-0), 1 ページ
- Static WEP キーの設定 (CLI), 2 ページ
- 802.1X 動的キーおよび許可の設定 (CLI), 2 ページ
- 802.11r BSS [の高速移行の設定](#page-2-0), 3 ページ
- 802.1X 認証への MAC [認証フェールオーバーの設定](#page-8-0), 9 ページ
- [802.11w](#page-9-0) の設定, 10 ページ

## <span id="page-0-0"></span>レイヤ **2** セキュリティの前提条件

同じ SSID を持つ WLAN は、ビーコン応答とプローブ応答でアドバタイズされる情報に基づいて クライアントが WLAN を選択できるように、一意のレイヤ 2 セキュリティ ポリシーを使用して いる必要があります。 使用可能なレイヤ 2 セキュリティ ポリシーは、次のとおりです。

- なし(オープン WLAN)
- Static WEP または 802.1X

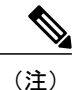

Static WEP と 802.1X は両方とも、ビーコン応答とプローブ応答で同じビット によってアドバタイズされるので、クライアントはこれらを区別できません。 したがって、同じ SSID を持つ複数の WLAN では、Static WEP と 802.1X の両 方を使用できません。

- CKIP
- WPA/WPA2

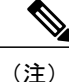

同じ SSID を持つ複数の WLAN で WPA と WPA2 を使用することはできませ んが、同じSSIDを持つ2つのWLANは、PSKを使用するWPA/TKIPと802.1X を使用する Wi-Fi Protected Access (WPA) /Temporal Key Integrity Protocol (WPA)で設定するか、802.1X を使用する WPA/TKIP または 802.1X を使用 する WPA/AES で設定することができます。

# <span id="page-1-0"></span>**Static WEP** キーの設定(**CLI**)

コントローラでは、アクセス ポイント上で Static WEP キーを制御できます。 WLAN の Static WEP を設定するには、次のコマンドを使用します。

• 次のコマンドを入力して、802.1X 暗号化を無効にします。

**config wlan security 802.1X** *disable wlan\_id*

• 次のコマンドを入力して、40/64 ビットまたは 104/128 ビット WEP キーを設定します。

**config wlan security static-wep-key encryption** *wlan\_id* {**40** | **104**} {**hex** | **ascii**} **key** *key\_index*

- 40/64 ビットまたは 104/128 ビット暗号化を指定するには、**40** または **104** オプションを 使用します。 デフォルトの設定は、104/128 です。
- WEP キーの文字形式を指定するには、**hex** または **ascii** オプションを使用します。
- 40 ビット/64 ビット WEP キーの場合は 10 桁の 16 進数 (0 ~ 9、a ~ f、または A ~ F の組み合わせ)または印刷可能な 5 つの ASCII 文字を入力します。または、104 ビッ ト/128 ビット キーの場合は 26 桁の 16 進数または 13 の ASCII 文字を入力します。
- 。キー インデックス(キー スロットとも呼ばれます)を入力します。 デフォルト値は 0 で、これはキー インデックス 1 に相当します。有効な値は 0 ~ 3(キー インデックス 1  $\sim$  4) です。

## <span id="page-1-1"></span>**802.1X** 動的キーおよび許可の設定(**CLI**)

コントローラでは、アクセス ポイント上で Extensible Authentication Protocol(EAP; 拡張認証プロ トコル)を使用する 802.1X Dynamic WEP キーを制御できます。また、WLAN の 802.1X ダイナ ミック キー設定をサポートしています。

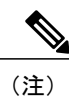

LightweightアクセスポイントとワイヤレスクライアントでLEAPを使用するには、CiscoSecure Access Control Server(ACS)を設定する際に RADIUS サーバ タイプとして [Cisco-Aironet] を 選択することを確認します。

• 各無線 LAN のセキュリティ設定を確認するには、次のコマンドを入力します。

**show wlan** *wlan\_id*

新しい WLAN のデフォルトのセキュリティ設定は、ダイナミック キーが有効な 802.1X で す。 レイヤ 2 の堅牢なポリシーを維持するには、802.1X を WLAN 上で設定したままにしま す。

• 次のコマンドを入力して、802.1X 暗号化を無効または有効にします。

**config wlan security 802.1X** {**enable** | **disable**} *wlan\_id*

802.1X認証を有効にした後、コントローラから、ワイヤレスクライアントと認証サーバとの 間で EAP 認証パケットが送信されます。 このコマンドにより、すべての EAP タイプのパ ケットは、コントローラとの送受信が可能になります。

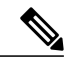

コントローラは、同じWLANでWeb認証と802.1X認証の両方を実行します。 クライアントは、最初に 802.1x で認証されます。 認証が成功すると、クライ アントは、Web 認証クレデンシャルを提供する必要があります。 Web 認証が 成功すると、クライアントは RUN 状態に移行します。 (注)

• 次のコマンドを入力して、WLAN の 802.1X 暗号化レベルを変更します。

#### **config wlan security 802.1X encryption** *wlan\_id* **[0 | 40 | 104**]

- 802.1X 暗号化なしを指定するには、**0** オプションを使用します。
- 40/64 ビット暗号化を指定するには、**40** オプションを使用します。
- 104/128 ビット暗号化を指定するには、**104** オプションを使用します (これは、デフォ ルトの暗号化設定です)。

### <span id="page-2-0"></span>**802.11r BSS** の高速移行の設定

### **802.11r** 高速移行の制約事項

- この機能はメッシュ アクセス ポイントでサポートされません。
- FlexConnect モードのアクセス ポイントの場合、
	- 802.11r 高速移行は、中央でスイッチされる WLAN とローカルにスイッチされる WLAN でのみサポートされます。
	- この機能は、ローカル認証が有効になっている WLAN ではサポートされません。
- この機能は、Cisco 600 シリーズ OfficeExtend アクセス ポイントなどの Linux ベースの AP で はサポートされません。
- 802.11r クライアント アソシエーションは、スタンドアロン モードのアクセス ポイントでは サポートされません。
- 802.11r 高速ローミングは、スタンドアロン モードのアクセス ポイントではサポートされま せん。
- ローカル認証 WLAN と中央認証 WLAN 間の 802.11r 高速ローミングはサポートされていま せん。
- クライアントがスタンドアロン モードの Over-the-DS 事前認証を使用する場合、802.11r 高速 ローミングはサポートされません。
- EAP LEAP 方式はサポートされません。 WAN リンク遅延は、最大 2 秒間にアソシエーショ ン時間を抑制します。
- スタンドアロン AP からクライアントへのサービスは、セッション タイマーが切れるまでサ ポートされます。
- TSpec は 802.11r 高速ローミングではサポートされません。 したがって、RIC IE の処理はサ ポートされません。
- WAN リンク遅延がある場合、高速ローミングも遅延します。 音声またはデータの最大遅延 を確認する必要があります。コントローラは、Over-the-AirおよびOver-the-DSの両方の方式 をローミングする間、802.11r 高速移行の認証要求を処理します。
- この機能は、オープンで WPA2 設定の WLAN でのみサポートされます。
- レガシー クライアントは、Robust Security Network Information Exchange(RSN IE)の解析を 担当するサプリカントのドライバが古く、IE内の追加AKMを認識しない場合、802.11rが有 効にされている WLAN にアソシエートできません。 この制限のため、クライアントは、 WLAN にアソシエーション要求を送信できません。 ただし、これらのクライアントは、非 802.11r WLAN とアソシエートできます。 802.11r 対応クライアントは、802.11r と 802.11i の 両方の認証キー管理スイートが有効にされている WLAN の 802.11i クライアントとしてアソ シエートできます。

回避策は、レガシー クライアントのドライバを新しい 802.11r AKM で動作するようにする か、またはアップグレードすることです。そうすることで、レガシークライアントは、802.11r 対応 WLAN と正常にアソシエートできます。

もう1つの回避策は、同じ名前で異なるセキュリティ設定(FTおよび非 FT)の2つの SSID を持つことです。

- 高速移行のリソース要求プロトコルは、クライアントがこのプロトコルをサポートしていな いため、サポートされません。また、リソース要求プロトコルはオプションのプロトコルで す。
- サービス不能 (DoS)攻撃を回避するため、各コントローラでは、異なる AP と最大 3 つの 高速移行ハンドシェイクが可能です。

#### **802.11r** の高速移行について

高速ローミングの IEEE 標準である 802.11r は、クライアントがターゲット AP にローミングする 前でも、新しい AP との最初のハンドシェイクが実行される、高速移行(FT)と呼ばれるローミ ングの新しい概念が導入されています。 初期ハンドシェイクによって、クライアントと AP が事 前に Pairwise Transient Key(PTK)計算をできるようになります。 これらの PTK キーは、クライ アントが新しいターゲット AP の再アソシエーション要求または応答の交換をした後で、クライ アントと AP に適用されます。

802.11r は、次の 2 通りのローミングを提供します。

- 無線
- Over-the-DS (分散システム)

FT キー階層は、クライアントが各 AP での再認証なしで、AP 間の高速 BSS 移行ができるように 設計されています。WLAN設定には、FT(高速移行)と呼ばれる、新しい認証キー管理(AKM) タイプが含まれています。

#### クライアントのローミング方法

FT プロトコルを使用して現在の AP からターゲット AP に移動するクライアントでは、メッセー ジ交換は次の 2 つの方法のいずれかを使用して行われます。

- 無線:クライアントは、FT 認証アルゴリズムを使用する IEEE 802.11 認証を使用して、ター ゲット AP と直接通信を行います。
- Over-the-DS:クライアントは、現在の AP を介してターゲット AP と通信します。 クライア ントとターゲット AP との間の通信は、クライアントと現在の AP 間の FT アクション フレー ムで実行されてから、コントローラによって送信されます。

この図は、Over the Air クライアントのローミングを設定するときに実行されるメッセージ交換の シーケンスを示します。

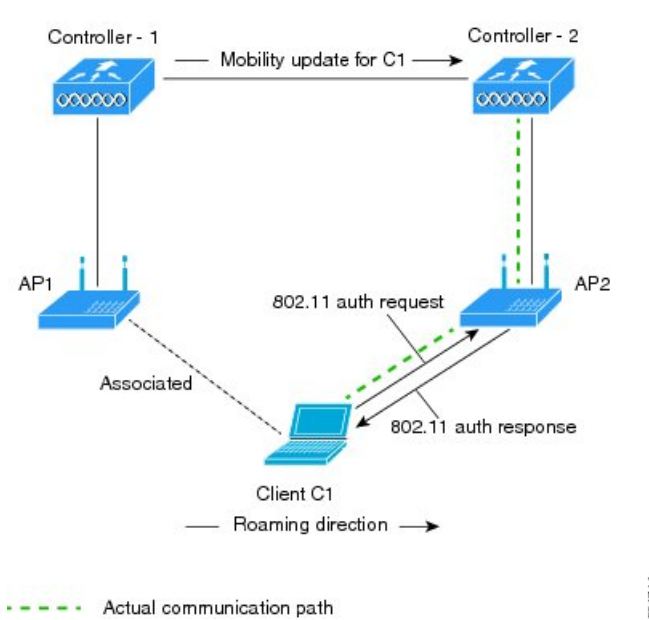

MOBILITY DOMAIN - M1

図 **1**:**Over the Air** クライアント ローミング設定時のメッセージ交換

351714

 **Cisco** ワイヤレス **LAN** コントローラ コンフィギュレーション ガイド、リリース **7.6**

351715

この図は、Over the DS クライアントのローミングを設定するときに実行されるメッセージ交換の シーケンスを示します。

#### 図 **2**:**Over the DS** クライアント ローミング設定時のメッセージ交換

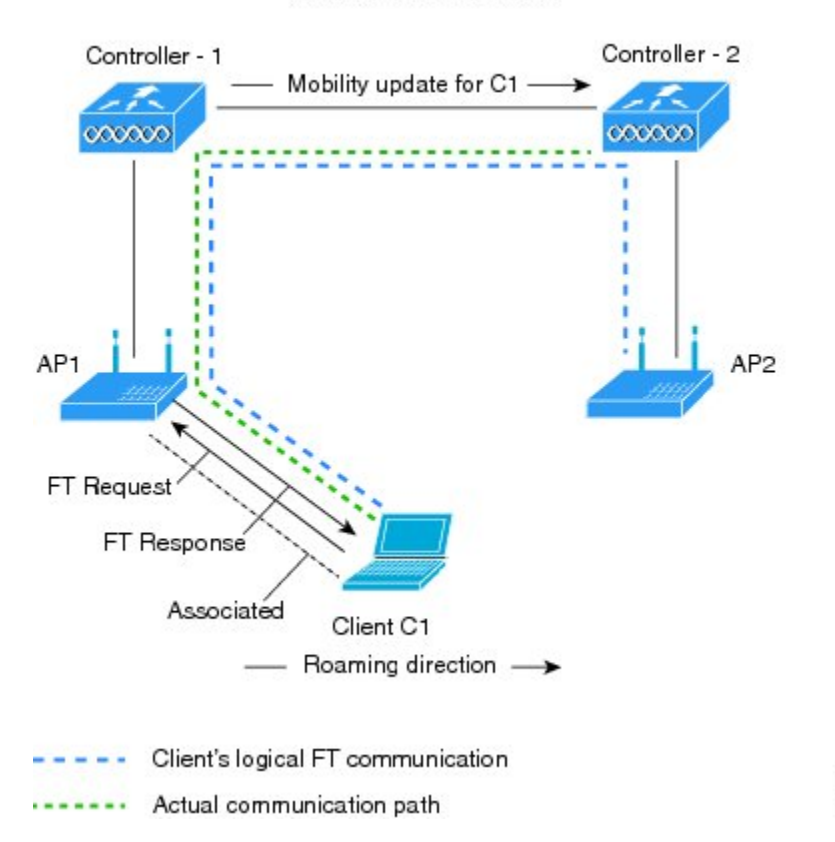

**MOBILITY DOMAIN - M1** 

### **802.11r** の高速移行の設定(**GUI**)

- ステップ **1** [WLANs] を選択して、[WLANs] ページを開きます。
- ステップ **2** WLAN ID をクリックして、[WLANs > Edit] ページを開きます。
- ステップ **3** [Security] > [Layer 2] タブを選択します。
- ステップ **4** [Layer 2 Security] ドロップダウン リストから、[WPA+WPA2] を選択します。 高速移行の認証キーの管理パラメータが表示されます。
- ステップ **5** [FastTransition]チェックボックスを選択または選択解除して、WLANの高速移行を有効または無効にしま す。
- ステップ **6** [Over the DS] チェックボックスを選択または選択解除して、分散システム経由の高速移行を有効または無 効にします。 このオプションは、高速移行を有効にした場合だけ使用できます。

ステップ **7** [Reassociation Timeout] ボックスに、AP へのクライアントの再アソシエーション試行がタイムアウトにな る秒数を入力します。 有効範囲は 1 ~ 100 秒です。

このオプションは、高速移行を有効にした場合だけ使用できます。

- ステップ **8** 認証キー管理の場合は、[FT 802.1X] 、または [FT PSK] を選択します。 対応するチェックボックスを選択 するかまたは選択解除して、キーを有効または無効にします。 [FT PSK] チェックボックスを選択する場 合、[PSK Format] ドロップダウン リストから [ASCII] または [Hex] を選択して、キー値を入力します。
- ステップ **9** [WPA gtk-randomize State] ドロップダウン リストで [Enable] または [Disable] を選択して、WPA グループ の一時的なキー (GTK) randomize state を設定します。
- ステップ **10** [Apply] をクリックして設定値を保存します。

#### **802.11r** の高速移行の設定(**CLI**)

- ステップ **1** 802.11r 高速移行パラメータを有効または無効にするには、**config wlan security ft** {**enable** | **disable**} *wlan-id* コマンドを使用します。 デフォルトで、高速移行は無効です。
- ステップ **2** 分散システム上の802.11r高速移行パラメータを有効または無効にするには、**configwlansecurityftover-the-ds** {**enable** | **disable**} *wlan-id* コマンドを使用します。 デフォルトで、分散システム上の高速移行は無効です。
- ステップ **3** 事前共有キー(PSK)を使用した高速移行の認証キー管理を有効または無効にするには、**configwlansecurity wpa akm ft-psk** {**enable** | **disable**} *wlan-id* コマンドを使用します。 デフォルトで、PSK を使用した認証キー管理は無効です。
- ステップ **4** 802.1X を使用した高速移行の認証キー管理を有効または無効にするには、**config wlan security wpa akm ft-802.1X** {**enable** | **disable**} *wlan-id* コマンドを使用します。 デフォルトで、802.1X を使用した認証キー管理は無効です。
- ステップ **5** 802.11r 高速移行の再アソシエーション タイムアウトを有効または無効にするには、**config wlansecurity ft reassociation-timeout***timeout-in-seconds wlan-id* コマンドを使用します。 有効範囲は 1 ~ 100 秒です。 再アソシエーション タイムアウトのデフォルト値は 20 秒です。
- ステップ **6** 分散システム上の高速移行の認証キー管理を有効または無効にするには、**config wlan security wpa akm ft over-the-ds** {**enable** | **disable**} *wlan-id* コマンドを使用します。 デフォルトで、分散システム上の高速移行の認証キー管理は無効です。
- ステップ **7** クライアントの高速移行の設定を表示するには、**show client detailed** *client-mac* コマンドを使用します。
- ステップ **8** WLAN の高速移行の設定を表示するには、**show wlan** *wlan-id* コマンドを使用します。
- ステップ **9** 高速移行イベントのデバッグを有効または無効にするには、**debug ft events** {**enable** | **disable**} コマンドを 使用します。
- ステップ **10** 高速移行のキー生成のデバッグを有効または無効にするには、**debug ft keys** {**enable** | **disable**} コマンドを 使用します。

#### **802.11r BSS** の高速移行のトラブルシューティング

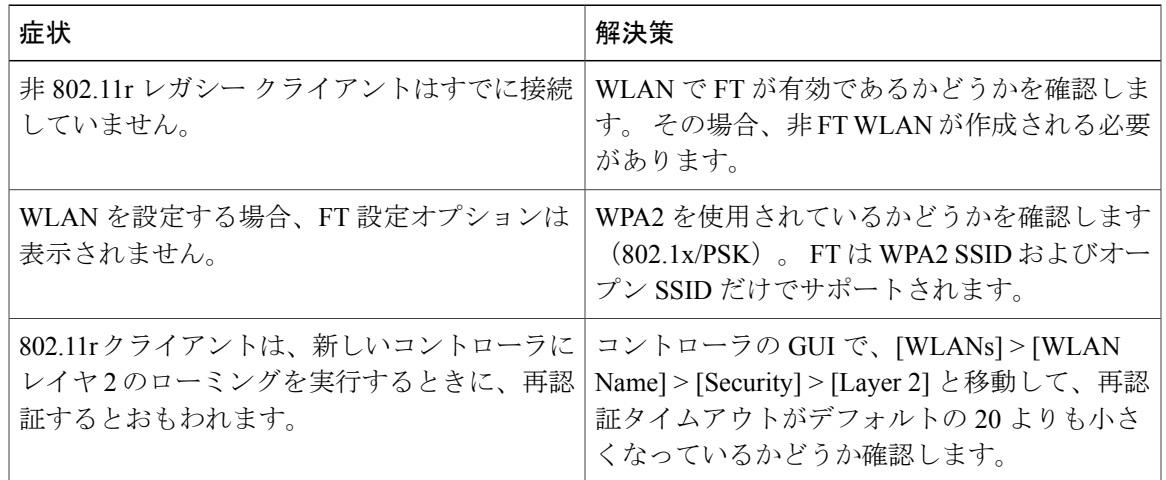

# <span id="page-8-0"></span>**802.1X** 認証への **MAC** 認証フェールオーバーの設定

クライアントに対する Static WEP による MAC 認証が失敗したときに、802.1X 認証を開始するよ うにコントローラを設定できます。 RADIUS サーバが、クライアントを認証解除する代わりにク ライアントからのアクセス要求を拒否した場合、コントローラは802.1X認証を受けることをクラ イアントに強制できます。 クライアントが 802.1X 認証にも失敗した場合、クライアントは認証 解除されます。

MAC 認証が成功し、クライアントが 802.1X 認証を要求する場合、クライアントがデータ トラ フィックの送信を許可されるには、802.1X 認証をパスする必要があります。 クライアントが 802.1X 認証を選択しない場合、クライアントが MAC 認証にパスすれば、クライアントは認証を 宣言されます。

#### **802.1X** 認証への **MAC** 認証フェールオーバーの設定(**GUI**)

- ステップ **1** [WLANs] > [WLAN ID]を選択して、[WLANs > Edit] ページを開きます。
- ステップ **2** [Security] タブで、[Layer 2] タブをクリックします。
- ステップ **3** [MAC Filtering] チェックボックスを選択します。
- ステップ **4** [Mac Auth or Dot1x] チェックボックスをオンにします。

### **802.1X** 認証への **MAC** 認証フェールオーバーの設定(**CLI**)

802.1X 認証への MAC 認証フェールオーバーを設定するには、次のコマンドを入力します。 **config wlan security 802.1X on-macfilter-failure** {**enable** | **disable**} *wlan-id*

## <span id="page-9-0"></span>**802.11w** の設定

#### **802.11w** の制約事項

- Cisco の従来の管理フレーム保護は 7.4 リリースで実装されている 802.11w 標準には関連しま せん。
- 802.11w標準はFlexConnectの動作が設定されたものを除くすべての802.11n対応APでサポー トされます。
- 802.11w標準は、CiscoワイヤレスLANコントローラのモデルシリーズ、2500、5500、8500、 および WiSM2 でサポートされています。

802.11w 標準は、Cisco ワイヤレス LAN コントローラのモデル、Flex 7500 と仮想 Wireless LAN Controller でサポートされていません。

- 802.11wがオプションに設定され、キーが設定されている場合、AKMスイートには依然とし て、802.11w が無効として示されます。これは、Wi-Fi の制限です。
- 802.11w はオープン WLAN、 WEP 暗号化 WLAN、または TKIP 暗号化 WLAN に適用されて いません。

• 802.11w が設定された WLAN では、WPA2-PSK または WPA2-802.1x セキュリティを設定す る必要があります。

#### **802.11w** に関する情報

Wi-Fiは、正規のデバイスまたは不法なデバイスのいずれであっても、あらゆるデバイスで傍受ま たは参加が可能なブロードキャスト メディアです。 認証/認証解除、アソシエーション/ディスア ソシエーション、ビーコンおよびプローブなどの制御/管理フレームは、無線クライアントによっ て、AP を選択し、ネットワーク サービスのセッションを開始するために使用されます。

機密保持レベルを提供する暗号化可能なデータ トラフィックとは異なり、これらのフレームは、 すべてのクライアントによって解釈されることが必要であり、したがってオープンまたは非暗号 化形式で送信されます。 これらのフレームは暗号化できませんが、攻撃から無線メディアを保護 するために偽造を防止することが必要になります。 たとえば、攻撃者はクライアントと AP の間 のセッションを切断するために、APから管理フレームをスプーフィングする可能性があります。

管理フレーム保護のための 802.11w 標準が 7.4 リリースに実装されています。

802.11w プロトコルは、管理フレーム保護(PMF)サービスによって保護された一連の強力な管 理フレームにのみ適用されます。これらには、ディスアソシエーション、認証解除、ロバストア クション フレームが含まれます。

したがって、ロバスト アクションであり、保護されているものと見なされる管理フレームは次の とおりです。

- スペクトラム管理
- QoS
- DLS
- ブロック ACK
- 無線測定
- 高速 BSS 移行
- SA クエリー
- 保護されたデュアル パブリック アクション
- ベンダー固有保護

802.11w が無線メディアで実行されると、次のことが行われます。

- ディスアソシエーションフレームと認証解除フレームに対して、(MIC情報要素を含めるこ とにより)AP の暗号保護によるクライアント保護が追加されます。これによって、DoS 攻 撃でのスプーフが防止されます。
- アソシエーションの復帰期間と SA クエリーの手順から構成されるセキュリティ アソシエー ション(SA)ティアダウン保護メカニズムを追加することによって、インフラストラクチャ

の保護が追加され、スプーフィングされた要求によるすでに接続済みのクライアントの切断 が防止されます。

#### **802.11w の設定 (GUI)**

- ステップ **1** [WLANs] > [WLAN ID] の順に選択して、[WLANs > Edit] ページを開きます。
- ステップ **2** [Security] タブで、[Layer 2] セキュリティ タブを選択します。
- ステップ **3** [Layer 2 Security] ドロップダウン リストから、[WPA+WPA2] を選択します。 802.11w IGTK キーはフォーウェイ ハンドシェークを使用して生成されます。つまり、レイヤ 2 で WPA2 セキュリティ用に設定された WLAN でのみ使用できます。
	- WPA2 は必須であり、暗号化タイプは AES である必要があります。 TKIP は無効で す。 (注)
- ステップ **4** ドロップダウン リストから PMF 状態を選択します。

- [Disabled]:WLAN での 802.11w MFP 保護を無効にします。
- [Optional]:クライアントが 802.11w をサポートしている場合に使用します。
- [Required]:802.11w をサポートしていないクライアントが WLAN とアソシエートできないようにし ます。
- ステップ **5** PMF 状態を [Optional] または [Required] のいずれかとして選択する場合、次を行います。
	- a) [Comeback Timer] ボックスに、Association Comeback の間隔をミリ秒単位で入力します。 これは、有効 なセキュリティ アソシエーションの後に、アクセス ポイントがクライアントと再度アソシエーション する期間です。
	- b) [SA Query Timeout] ボックスに、Security Association(SA)クエリーがタイム アウトするまでの最大時 間を入力します。
- ステップ **6** [Authentication Key Management] セクションで、次の手順を実行します。
	- a) [PMF802.1X] チェックボックスをオンまたはオフにして、管理フレームを保護するために 802.1X 認証 を設定します。
	- b) [PMF PSK] チェックボックスをオンまたはオフにして、PMF 用に事前共有されているキーを設定しま す。 PSK フォーマットには ASCII または 16 進数のいずれかを選択し、PSK を入力します。
- ステップ **7** [Apply] をクリックします。
- ステップ **8** [Save Configuration] をクリックします。

次のオプションを使用できます。

### **802.11w** の設定(**CLI**)

- 次のコマンドを入力して、PMF の 802.1X 認証を設定します。 **config wlan security wpa akm pmf 802.1x** {**enable** | **disable**} *wlan-id*
- 次のコマンドを入力して、PMF の事前共有キーのサポートを設定します。 **config wlan security wpa akm pmf psk** {**enable** | **disable**} *wlan-id*
- 完了しない場合、次のコマンドを入力して、WLAN の事前共有キーを設定します。 **config wlan security wpa akm psk set-key** {*ascii* | *hex*} *psk wlan-id*
- 次のコマンドを入力して、保護された管理フレームを設定します。 **config wlan security pmf** {**disable** | **optional** | **required**} *wlan-id*
- 次のコマンドを入力して、Association Comeback の時間設定を構成します。 **config wlan security pmf association-comeback** *timeout-in-seconds wlan-id*
- 次のコマンドを入力して、SA クエリー リトライ タイムアウト設定を構成します。 **config wlan security pmf saquery-retrytimeout** *timeout-in-milliseconds wlan-id*
- 次のコマンドを入力して、WLAN の 802.11w 設定ステータスを表示します。 **show wlan** *wlan-id*
- 次のコマンドを入力して、PMF のデバッグを設定します。 **debug pmf events** {**enable** | **disable**}